# Keysight E4416A and E4417A EPM-P Series Peak and Average Power Meters

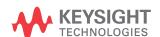

Installation Guide

# Notices

#### Copyright Notice

© Keysight Technologies 2000-2017 No part of this manual may be reproduced in any form or by any means (including electronic storage and retrieval or translation into a foreign language) without prior agreement and written consent from Keysight Technologies as governed by United States and international copyright laws.

### Manual Part Number

E4416-90002

#### Edition

Edition 3, November 1, 2017

#### Printed in:

Printed in Malaysia

#### Published by:

Keysight Technologies Bayan Lepas Free Industrial Zone, 11900 Penang, Malaysia

#### Technology Licenses

The hardware and/or software described in this document are furnished under a license and may be used or copied only in accordance with the terms of such license.

### Declaration of Conformity

Declarations of Conformity for this product and for other Keysight products may be downloaded from the Web. Go to http://www.keysight.com/go/conformity. You can then search by product number to find the latest Declaration of Conformity.

#### U.S. Government Rights

The Software is "commercial computer software," as defined by Federal Acquisition Regulation ("FAR") 2.101. Pursuant to FAR 12.212 and 27.405-3 and Department of Defense FAR Supplement ("DFARS") 227.7202, the U.S. government acquires commercial computer software under the same terms by which the software is customarily provided to the public. Accordingly, Keysight provides the Software to U.S. government customers under its standard commercial license, which is embodied in its End User License Agreement (EULA), a copy of which can be found at http://www.keysight.com/ find/sweula. The license set forth in the EULA represents the exclusive authority by which the U.S. government may use, modify, distribute, or disclose the Software. The EULA and the license set forth therein, does not require or permit, among other things, that Keysight: (1) Furnish technical information related to commercial computer software or commercial computer software documentation that is not customarily provided to the public; or (2) Relinguish to, or otherwise provide, the government rights in excess of these rights customarily provided to the public to use, modify, reproduce, release, perform, display, or disclose commercial computer software or commercial computer software documentation. No additional government requirements beyond those set forth in the EULA shall apply, except to the extent that those terms, rights, or licenses are explicitly required from all providers of commercial computer software pursuant to the FAR and the DFARS and are set forth specifically in writing elsewhere in the EULA. Keysight shall be under no obligation to update, revise or otherwise modify the Software. With respect to any technical data as defined by FAR 2.101, pursuant to FAR 12.211 and 27.404.2 and DFARS 227.7102, the U.S. government acquires no greater than Limited Rights as defined in FAR 27.401 or DFAR 227.7103-5 (c), as applicable in any technical data.

#### Warranty

THE MATERIAL CONTAINED IN THIS DOCUMENT IS PROVIDED "AS IS," AND IS SUBJECT TO BEING CHANGED, WITHOUT NOTICE, IN FUTURE EDITIONS. FURTHER, TO THE MAXIMUM EXTENT PERMITTED BY APPLICABLE LAW, KEYSIGHT DIS-CLAIMS ALL WARRANTIES, EITHER EXPRESS OR IMPLIED, WITH REGARD TO THIS MANUAL AND ANY INFORMA-TION CONTAINED HEREIN, INCLUD-ING BUT NOT LIMITED TO THE IMPLIED WARRANTIES OF MER-CHANTABILITY AND FITNESS FOR A PARTICULAR PURPOSE. KEYSIGHT SHALL NOT BE LIABLE FOR ERRORS OR FOR INCIDENTAL OR CONSE-QUENTIAL DAMAGES IN CONNECTION WITH THE FURNISHING, USE, OR PERFORMANCE OF THIS DOCUMENT OR OF ANY INFORMATION CON-TAINED HEREIN. SHOULD KEYSIGHT AND THE USER HAVE A SEPARATE WRITTEN AGREEMENT WITH WAR-RANTY TERMS COVERING THE MATE-RIAL IN THIS DOCUMENT THAT CONFLICT WITH THESE TERMS, THE WARRANTY TERMS IN THE SEPARATE AGREEMENT SHALL CONTROL.

#### Safety Information

#### **CAUTION**

A CAUTION notice denotes a hazard. It calls attention to an operating procedure, practice, or the like that, if not correctly performed or adhered to, could result in damage to the product or loss of important data. Do not proceed beyond a CAUTION notice until the indicated conditions are fully understood and met.

# WARNING

A WARNING notice denotes a hazard. It calls attention to an operating procedure, practice, or the like that, if not correctly performed or adhered to, could result in personal injury or death. Do not proceed beyond a WARNING notice until the indicated conditions are fully understood and met.

# Cooling, Cleaning, and Usage Requirements

Cooling To provide adequate cooling, and air gap of approximately

75mm (3ins) should be maintained around the vented

sections of the instrument.

Cleaning Use a soft, clean, damp cloth to clean the front-panel and side

covers.

Usage This instrument is designed for indoor use only.

WARNING

Appliance coupler (mains input power cord) is the power disconnect device. Do not position the instrument such that access to the coupler is impaired.

# WARNING

For continued protection against fire hazard, replace the line fuse only with the same type and line rating (250V, F3.15A, 20mm fast blow fuse with high breaking capacity, Keysight part number 2110-0957).

The use of other fuses or materials is prohibited.

WARNING

No operator serviceable parts inside. Refer servicing to qualified personnel. To prevent electrical shock do not remove covers.

WARNING

If this instrument is not used as specified, the protection provided by the equipment could be impaired. This instrument must be used in a normal condition only (in which all means for protection are intact).

CAUTION

This instrument is designed for use in Installation Category II and Pollution Degree 2 per IEC61010 and 60664 respectively.

# Safety Symbols

The following symbols on the instrument and in the documentation indicate precautions which must be taken to maintain safe operation of the instrument.

| <u> </u> | Caution, risk of danger (refer to this manual for specific Warning or Caution information) | $\sim$ | Alternating current (AC)                                                                                                    |
|----------|--------------------------------------------------------------------------------------------|--------|----------------------------------------------------------------------------------------------------|
|          | On (mains supply)                                                                          | ტ      | This symbol indicates the operating switch for 'Stand-by' mode. Note, the instrument is NOT isolated from the mains when the switch is pressed.  To isolate the instrument, the mains coupler (mains input cord) should be removed from the power supply. |
|          | Protective earth (ground) terminal                                                         |        |                                                                                                    |

# Safety Considerations

Read the information below before using this instrument.

The following general safety precautions must be observed during all phases of operation, service, and repair of this instrument. Failure to comply with these precautions or with specific warnings elsewhere in this manual violates safety standards for design, manufacture, and intended use of the instrument. Keysight Technologies assumes no liability for the customer's failure to comply with these requirements.

# Safety notices

This guide uses warnings and cautions to denote hazards.

#### WARNING

This is a Safety Class I instrument (provided with a protective earthing ground, incorporated in the power cord). The mains plug shall only be inserted in a socket outlet provided with a protective earth contact. Any interruption of the protective conductor inside or outside of the instrument is likely to make the instrument dangerous. Intentional interruption is prohibited.

DO NOT operate the product in an explosive atmosphere or in the presence of flammable gases or fumes.

DO NOT use repaired fuses or short-circuited fuseholders: For continued protection against fire, replace the line fuse(s) only with fuse(s) of the same voltage and current rating and type.

DO NOT perform procedures involving cover or shield removal unless you are qualified to do so: Operating personnel must not remove equipment covers or shields. Procedures involving the removal of covers and shields are for use by service-trained personnel only.

DO NOT service or adjust alone: Under certain conditions, dangerous voltages may exist even with the equipment switched off. To avoid dangerous electrical shock, service personnel must not attempt internal service or adjustment unless another person, capable of rendering first aid and resuscitation, is present.

DO NOT operate damaged equipment: Whenever it is possible that the safety protection features built into this product have been impaired, either through physical damage, excessive moisture, or any other reason, REMOVE POWER and do not use the product until safe operation can be verified by service-trained personnel. If necessary, return the product to a Keysight Sales and Service Office for service and repair to ensure the safety features are maintained.

DO NOT substitute parts or modify equipment: Because of the danger of introducing additional hazards, do not install substitute parts or perform any unauthorized modification to the product. Return the product to a Keysight Sales and Service Office for service and repair to ensure the safety features are maintained.

# Compliance and Markings

# IEC 61010-1 Compliance

This instrument has been designed and tested in accordance with publication EN61010-1(1993) / IEC 61010-1(1990) +A1(1992) +A2(1995) / CSA C22.2 No. 1010.1(1993) Safety Requirements for Electrical Equipment for Measurement, Control and Laboratory Use, and has been supplied in a safe condition. The instruction documentation contains information and warnings which must be followed by the user to ensure safe operation and to maintain the instrument in a safe condition.

# Electromagnetic Compatibility (EMC)

This product conforms with the protection requirements of European Council Directive 89/336/EEC for Electromagnetic Compatibility (EMC).

The conformity assessment requirements have been met using the technical Construction file route to compliance, using EMC test specifications EN 55011:1991 (Group 1, Class A) and EN 50082-1:1992.

In order to preserve the EMC performance of the product, any cable which becomes worn or damaged must be replaced with the same type and specification.

Refer to the Declaration of Conformity on Notices.

# Safety

This instrument has been designed and tested in accordance with publication EN61010-1(1993) / IEC 1010-1(1990) +A1(1992) +A2(1995) / CSA C22.2 No. 1010.1(1993) Safety Requirements for Electrical Equipment for Measurement, Control and Laboratory Use, and has been supplied in a safe condition. The instruction documentation contains information and warnings which must be followed by the user to ensure safe operation and to maintain the instrument in a safe condition.

# Regulatory Information

#### Sound emission

## Herstellerbescheinigung

Diese Information steht im Zusammenhang mit den Anforderungen der Maschinenlarminformationsverordnung vom 18 Januar 1991.

- Sound Pressure LpA < 70 dB.
- Am Arbeitsplatz.
- Normaler Betrieb.
- Nach DIN 45635 T. 19 (Typprufung).

#### Manufacturers Declaration

This statement is provided to comply with the requirements of the German Sound DIN 45635 T. 19 (Typprufung).

- Sound Pressure LpA < 70 dB.
- At operator position.
- Normal operation.
- According to ISO 7779 (Type Test).

# Responsibilities of the Customer

The customer shall provide:

- Access to the products during the specified periods of coverage to perform maintenance
- Adequate working space around the products for servicing by Keysight personnel.
- Access to and use of all information and facilities determined necessary by Keysight to service and/or maintain the products. (Insofar as these items may contain proprietary or classified information, the customer shall assume full responsibility for safeguarding and protection from wrongful use.)
- Routine operator maintenance and cleaning as specified in the Keysight operating and service manuals.
- Consumables such as replacement fuses, etc.

# Regulatory Markings

For regulatory markings information, refer to the EPM-P Series Peak and Average Power Meters User's Guide.

# Sales and Technical Support

To contact Keysight for sales and technical support, refer to the support links on the following Keysight websites:

- www.keysight.com/find/epm (product-specific information and support, software and documentation updates)
- www.keysight.com/find/assist
   (worldwide contact information for repair and service)

# Table of Contents

|   | Cooling, Cleaning, and Usage Requirements |
|---|-------------------------------------------|
|   | Safety Symbols                            |
|   | Safety Considerations                     |
|   | Safety notices                            |
|   | Compliance and Markings                   |
|   | IEC 61010-1 Compliance                    |
|   | Electromagnetic Compatibility (EMC)       |
|   | Safety                                    |
|   | Regulatory Information                    |
|   | Sound emission                            |
|   | Responsibilities of the Customer          |
|   | Regulatory Markings10                     |
|   | Sales and Technical Support10             |
| 1 | Getting Started                           |
|   | Welcome14                                 |
|   | Initial inspection14                      |
|   | Documentation Information15               |
|   | Conventions used in this guide            |
|   | Power Meter and Sensor Capability         |
|   | Adjusting the Carrying Handle18           |
|   | Turning the Power Meter On                |
|   | What can go wrong?21                      |
|   | Front Panel Keys and Connections22        |
|   | Connecting a Power Sensor                 |
|   | Rear Panel Connections                    |
|   | Remote Interface Configurations           |
|   | GPIB                                      |
|   | RS232/RS42232                             |

|   | Rack Mounting the Power Meter                                                                         |    |
|---|----------------------------------------------------------------------------------------------------|----|
|   | Rack mounting one meter<br>(Using the Option 908 rack mount kit)<br>Rack mounting two meters together |    |
|   | (Using the Option 909 rack mount kit)                                                                 |    |
| 2 | Characteristics and Specifications                                                                    |    |
|   |                                                                                                    | 40 |

# Keysight E4416A and E4417A EPM-P Series Peak and Average Power Meters Installation Guide

# 1 Getting Started

| Welcome 14                        |      |
|-----------------------------------|------|
| Documentation Information 15      |      |
| Power Meter and Sensor Capability | / 17 |
| Adjusting the Carrying Handle 18  | 3    |
| Turning the Power Meter On 19     |      |
| Front Panel Keys and Connections  | 22   |
| Connecting a Power Sensor 26      |      |
| Rear Panel Connections 29         |      |
| Remote Interface Configurations   | 31   |
| Rack Mounting the Power Meter     | 33   |

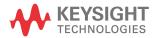

### Welcome

Welcome to the Keysight Technologies E4416A and E4417A *EPM-P Series Peak* and Average Power Meters Installation Guide. This guide shows you how to:

- physically check the power meter
- adjust the carrying handle
- switch it on
- confirm the meter passes the power on self test
- connect it to a power sensor
- carry out a zero and calibration routine
- make connections to the rear panel
- configure the remote programming interfaces
- attach the rack mounting kits (supplied with Option 908 or Option 909)

NOTE

Both single and dual channel power meters with variety of rear panel configurations have been used for the illustrations in this guide. Your power meter may differ in detail to those shown.

# Initial inspection

Please inspect the shipping container for damage. If the shipping container or packaging material is damaged, it should be kept until the contents have been checked mechanically and electrically. If there is mechanical damage, notify the nearest Keysight Technologies office. Keep the damaged shipping materials (if any) for inspection by the carrier and a Keysight representative. If required, you can refer to "Sales and Technical Support" on page 10.

Before continuing, please ensure you have read and understood the preceding safety information.

### **Documentation Information**

This guide is only part of the information supplied. The documentation consists of:

- The installation guide (this book) Shows you how to check your power meter, switch it on and connect it to a Keysight power sensor. This information is presented in English and Japanese languages.
- The user's guide Shows you how to operate your power meter from the front panel interface to make measurements using the Keysight E-Series E9320, E-Series E9300, E-Series E4400, 8480 Series and N8480 Series power sensors. You can find the user's guide as Adobe Acrobat PDF (Portable Document Format) files on the supplied CD-ROM in English and Japanese languages.
- The programming guide Shows you how to operate your power meter using the remote interfaces. You can find the programming guide as an Adobe Acrobat PDF file on the supplied CD-ROM in English language only.

Printed Guides available by ordering the following options:

- English language user's guide Option OBK
- Japanese language user's guide Option ABJ

NOTE

A printed programming guide is also supplied with the above options but in English language only.

# 1 Getting Started

# Conventions used in this guide

The following conventions are used to show the difference between a front panel key and a softkey.

| Zero<br>Cal | This is used to represent a labeled key on the power meter front panel.                                                                                   |
|-------------|----------------------------------------------------------------------------------------------------|
| Softkey     | This is used to represent a labeled softkey and, when used as part of a procedure, indicates you should press the unmarked key beside the displayed text. |
| Message     | This is used to represent a displayed message.                                                                                                    |
| Parameter   | This is used to represent a parameter, value, or title.                                                                                                   |

# Power Meter and Sensor Capability

Your E4416A or E4417A power meter is compatible with Keysight E-Series E9320, E-Series E9300, E-Series E4400, 8480 Series and N8480 Series power sensors. However, not all sensor and meter combinations have the same features or capabilities. The main differences are:

| Features                          | E-Series<br>E9320 | E-Series<br>E9300 | E-Series<br>E4400 | 8480<br>Series | N8480<br>Series |
|-----------------------------------|-------------------|-------------------|-------------------|----------------|-----------------|
| Average power of CW signal        | *                 | *                 | *                 | *              | *               |
| Cal factors on EEPROM             | *                 | *                 | *                 |                | *[a]            |
| >200 Readings/sec.                | *                 | *                 | *                 |                |                 |
| Average power of modulated signal | *                 | *                 |                   |                | *               |
| Peak power                        | *                 |                   |                   |                |                 |
| Rising edge trigger               | *                 |                   |                   |                |                 |
| Falling edge trigger              | *                 |                   |                   |                |                 |

<sup>[</sup>a] Not applicable for N8480 Series power sensors with Option CFT

# Adjusting the Carrying Handle

Adjust the carrying handle to carry the meter or view the display.

The carrying handle can be locked into three different positions.

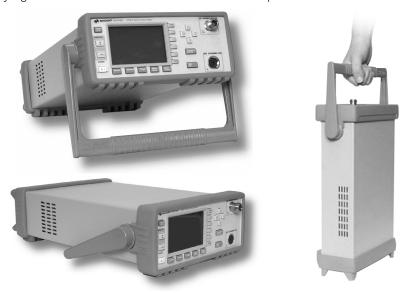

Pull the handle outwards, rotate it to the required position and release it into one of the three locks.

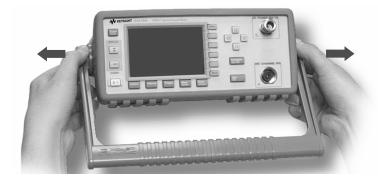

If you want to remove the handle, refer to "Rack Mounting the Power Meter" on page 33.

# Turning the Power Meter On

You can turn the power meter on without connecting a power sensor or power-sensor cable.

CAUTION

The instrument has an autoranging power supply. Ensure the supply voltage is within the range 85 to 264  $V_{\rm ac}$  and 47 - 440Hz.

1 Connect the power cord.

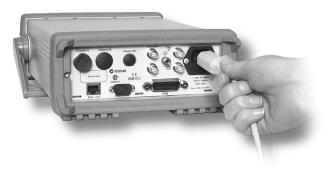

2 Check the orange LED is lit.

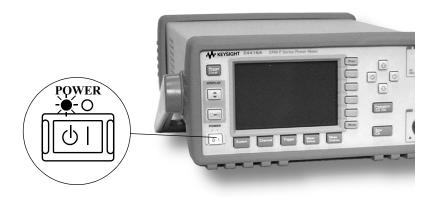

# 1 Getting Started

3 Turn the meter on and confirm the green LED is lit.

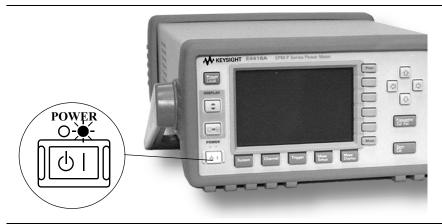

4 The meter automatically steps through a self test routine...

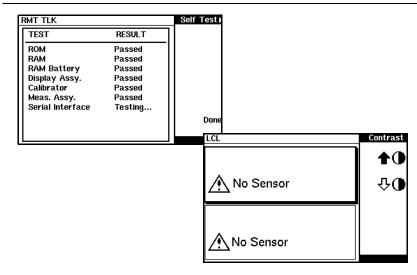

...and is now ready for use.

NOTE

If the meter has been stored in extremely cold conditions, beyond its normal operating range, the display may require a few minutes to warm up and operate normally.

# What can go wrong?

| See this           | Do this                                                                                                    |
|--------------------|----------------------------------------------------------------------------------------------------|
| Orange LED not lit | Check that power is supplied to the meter. Check the power meter fuse. (see step 5)                                                                           |
| Fails self test(s) | If there are any self-test failures the meter is defective. Contact your nearest Keysight Service Center (Refer to "Sales and Technical Support" on page 10). |

### **5** Line input fuse and spare.

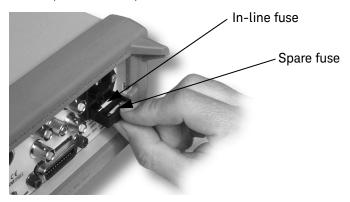

1

# Front Panel Keys and Connections

This section briefly describes the functions of the front panel keys and connectors. The user's guide shows you how to use them in more detail.

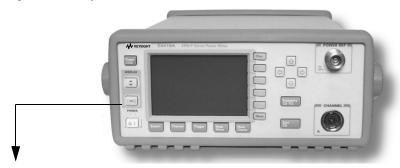

These keys are located to the left of the display.

| Key       | Function                                                                                                    |
|-----------|----------------------------------------------------------------------------------------------------|
| [U]       | Press this key to switch the meter between on and standby. When power is supplied, the orange LED above the key is lit. Press the key to switch the meter on. The green LED lights.                                                                                                    |
| <b>\\</b> | Press this key to select the measurement window or the individual measurement display lines. Any measurement setup you create is implemented in the selected measurement.                                                                                                    |
|           | Press this key to choose windowed, expanded, or full-screen display.                                                                                                    |
| Pres      | Press this key to preset the power-meter when it is operating in local mode (front panel operation). A pop-up-window is displayed asking you to confirm the command. It also enables you to take control of the meter from the front panel when operating via the remote interfaces (when Local Lock Out is not enabled). |

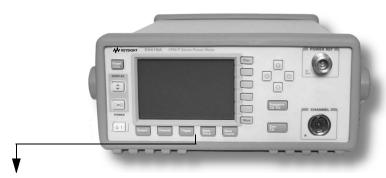

These keys are located along the lower edge of the display.

| Key             | Function                                                                                                    |
|-----------------|----------------------------------------------------------------------------------------------------|
| System          | Press this key to access general configuration menus, such as GPIB address. You can also access some measurement configuration menus. The measurement screen remains visible. |
| Channel         | Press this key to access the channel configuration tables and menus. Channel parameters such as averaging and offsets are configured from this menu.                          |
| Trigger         | Press this key to access the triggering menu. Unless an E-Series E9320A sensor is connected, all the menu keys are disabled (grayed out).                                     |
| Meas<br>Setup   | Use this key to configure the selected measurement.                                                                                                    |
| Meas<br>Display | Use this key together with Setup to configure measurement displays.                                                                                                    |

# Getting Started

1

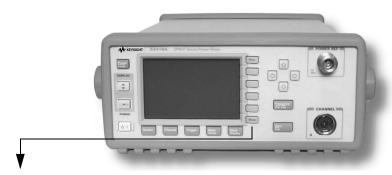

These keys are all associated with the menu labels and data entry. They are located to the right of the display.

| Key  | Function                                                                                                    |
|------|----------------------------------------------------------------------------------------------------|
| More | Press this key to access the next pages of a menu. For example, 1 of 2 displayed beside the More key indicates page one of a two page menu is displayed. Press More to access the second page. (2 of 2 is displayed.)                                                                                                    |
| Prev | Press this key to access the previous pages of a menu. For example, <b>2 of 2</b> displayed beside the More key indicates page two of a two page menu is displayed. Press Prev to access the previous page. ( <b>1 of 2</b> is displayed.)                                                                                                    |
|      | These unmarked keys are called 'softkeys' and are referred to by the text on the display beside them. For example, during a Preset, a pop-up window asks you to confirm the command. Press <b>Confirm</b> to continue, that is, press the softkey beside the displayed word 'confirm'. Similarly, pressing <b>Cancel</b> (the softkey beside the word 'cancel') stops the Preset. |
|      | The arrow keys are used to select measurement displays and to select and change parameters such as instrument state names and offset values. The user's guide shows how these keys are used in more detail.                                                                                                    |

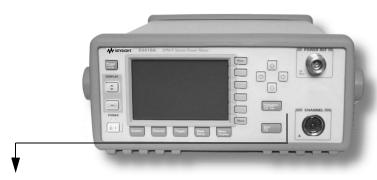

These keys and connectors are associated with the measurement channels and are located on the right-hand side of the front panel.

#### Key

#### **Function**

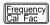

Press this key to access the input frequency, and sensor calibration factor menus. Use these functions to improve the accuracy of your measurement. Refer to the user's guide for more information.

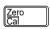

Press this key to access the zero and calibration menus. Use these functions to improve the accuracy of your measurement. Refer to the user's guide for more information.

#### Key

#### **Function**

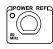

The power-reference is a 1 mW (0 dBm) 50 MHz signal available from a 50 ohm Type-N connector. It is used for calibrating the sensor and meter system. If the meter is configured with Option 003, the connector is fitted to the rear panel. The green LED beside the connector is lit when the calibrator is turned on.

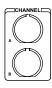

The sensor input connectors (Keysight **E4417A** shown, the **E4416A** has one input). If the meter is configured with Option 002 or Option 003, the connectors are fitted to the rear panel.

# Connecting a Power Sensor

Using the correct cable, any Keysight diode based power sensor can be connected to the E4416A or E4417A power meters. (The E9288 Series cables are color coded to help distinguish them from the 11730 Series.)

| Power Sensor   | E-Series E9288 | 11730 Series |
|----------------|----------------|--------------|
| 8480 Series    | *              | *            |
| E-Series E4410 | *              | *            |
| E-Series E9300 | *              | *            |
| E-Series E9320 | *              |              |
| N8480 Series   | *              | *            |

#### NOTE

The following shows the procedure for single channel meters configured with front panel mounted POWER REF and CHANNEL connectors. The procedure is similar for meters configured with rear panel connectors. Also, for dual channel meters (E4417A), you should repeat the procedure for the channel B sensor.

1 Connect the sensor to a Keysight E9288 Series cable.

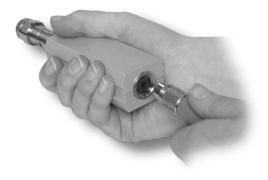

**2** Connect the other end of the E9288 Series cable to the CHANNEL A (or CHANNEL B) input connector.

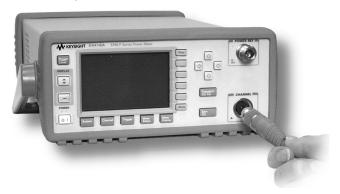

**3** Confirm the message pop-up **Reading Sensor** appears briefly.

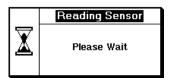

Message does not appear when connecting an 8480 Series power sensor.

**4** Confirm the display has changed to a measurement reading.

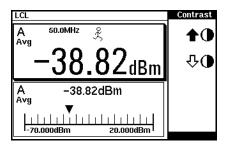

Figure shows display with an E-Series E9320 power sensor connected.

1

**5** Connect the sensor to the POWER REF connector.

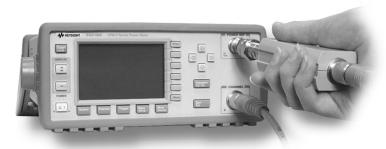

When the sensor is connected to the POWER REF, you can zero and calibrate the measurement path quickly by pressing Zero and Cal. On dual channel meters, press Zero + Cal A or Zero + Cal B.

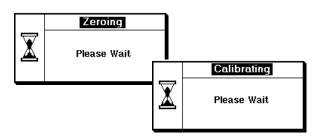

The **Zeroing** pop-up is displayed during the zeroing process, the **Calibrating** pop-up during calibration. The meter-sensor measurement path is calibrated when the **Calibrating** pop-up disappears.

# Rear Panel Connections

The following connections are available on the rear panel. To setup the remote interfaces, refer to "Remote Interface Configurations" on page 31.

### 1 GPIB

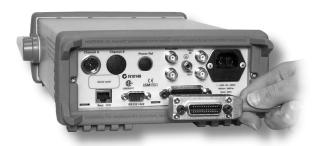

### 2 RS232 and RS422

| Pin | RS232 | RS422 |
|-----|-------|-------|
| 1   | DCD   | CTS-  |
| 2   | Rx    | Rx-   |
| 3   | Tx    | Tx+   |
| 4   | DTR   | Tx-   |
| 5   | GND   | GND   |
| 6   | DSR   | Rx+   |
| 7   | RTS   | RTS+  |
| 8   | CTS   | CTS+  |
| 9   | RI    | RTS-  |
|     |       |       |

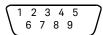

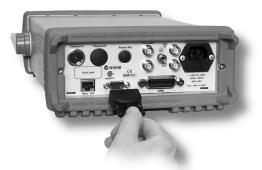

### RJ11

| Pin | Connection   |
|-----|--------------|
| 1   | none         |
| 2   | Ground       |
| 3   | TTL Output 1 |
| 4   | TTL Output 2 |
| 5   | TTL Input 1  |
| 6   | TTL Input 2  |
| 7   | Ground       |
| 8   | Ground       |
|     |              |

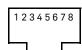

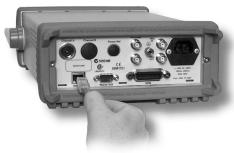

Recorder output (two outputs are fitted to dual channel meters) and Trigger Input and Output connections are made via BNC connectors.

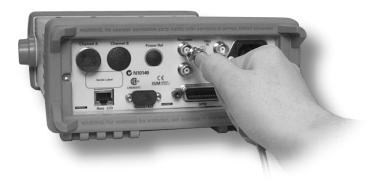

# Remote Interface Configurations

The power meter is equipped with GPIB (IEEE488), RS232, and RS422 remote programming interfaces. This section shows you how to change the interface settings.

#### **GPIB**

The power meter is shipped from the factory with GPIB as the selected interface and the address set to 13. Addresses between 0 and 30 are valid. The GPIB address is stored in non-volatile memory. To change the address proceed as follows:

1 Press System, Remote Interface, Configure Interface, GPIB, GPIB Addr. The GPIB address pop-up appears.

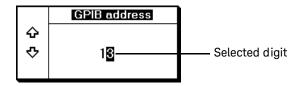

2 Use the and keys to select (highlight) the digit you want to change; use the and keys to increase or decrease the value. Press Enter to confirm and save the new address. Pressing Cancel restores the previous value.

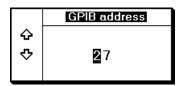

To ensure the GPIB interface is selected press System, Remote Interface, Select Interface, GPIB.

#### 1 Getting Started

### RS232/RS422

To check the settings for the RS232 or RS422 interfaces press System,

Remote Interface, Configure Interface, Serial. The settings are displayed below the respective softkey labels. Press More to access the next menu page.

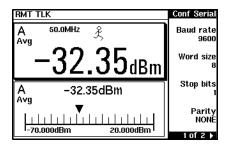

To change any setting:

- 1 Press System, Remote Interface, Configure Interface, Serial.
- **2** Select the parameter you want to change by pressing the softkey.
- 3 Use the and keys to select (highlight) the digit you want to change; use the and keys to increase or decrease the value. Press **Enter** to confirm and save the new value. Pressing **Cancel** restores the previous value.
- 4 Press More to access the second page of the settings menu.

To configure the power meter to use the serial RS232 or RS422 interfaces press [System], Remote Interface, Select Interface, RS232, or RS422.

# Rack Mounting the Power Meter

Rack mounting one meter (Using the Option 908 rack mount kit)

1 Remove the carrying handle.

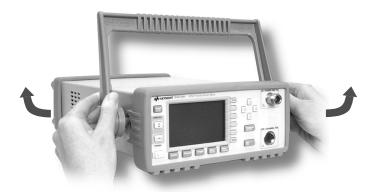

2 Remove the front and rear rubber bumpers.

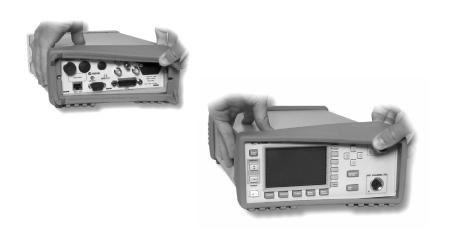

# 1 Getting Started

**3** Fit the rack mount flanges. (Parts available separately: 5063-9240).

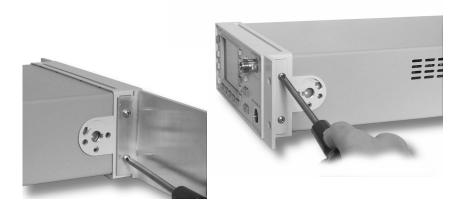

# Ready for installation.

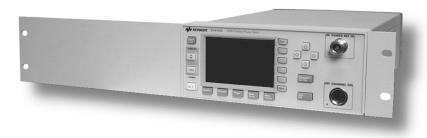

# Rack mounting two meters together (Using the Option 909 rack mount kit)

1 Remove the carrying handle.

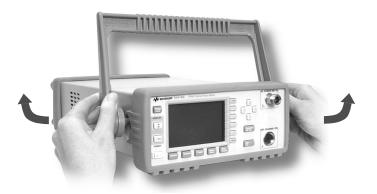

2 Remove the front and rear rubber bumpers.

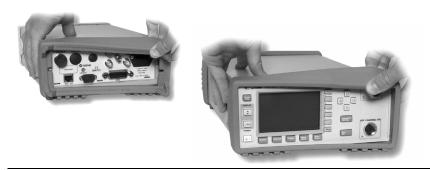

**3** Hardware required to link meters together.

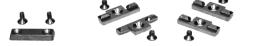

## 1 Getting Started

**4** Fit one small rack mounting flange to opposite sides of each power meter. (Parts available separately: 5061-9694 and 5063-9212).

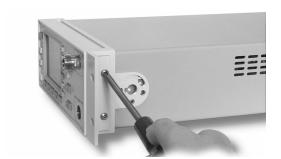

**5** Fit two front linking plates to each power meter.

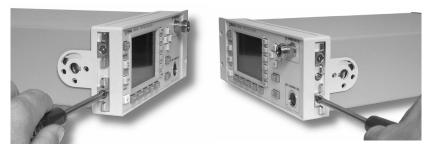

**6** Engage the linking plates at the front of the power meters.

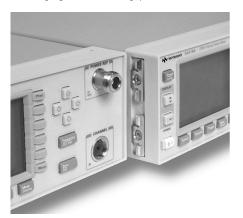

# 7 Attach the rear linking brackets.

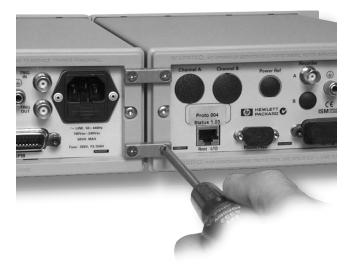

Ready for installation.

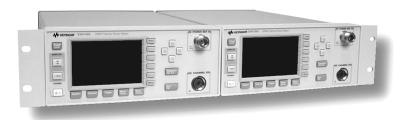

1 Getting Started

THIS PAGE HAS BEEN INTENTIONALLY LEFT BLANK.

Keysight E4416A and E4417A EPM-P Series Peak and Average Power Meters Installation Guide

# 2 Characteristics and Specifications

For the characteristics and specifications of the E4416A and E4417A EPM-P Series Peak and Average Power Meters, refer to the datasheet at <a href="http://literature.cdn.keysight.com/litweb/pdf/5980-1469E.pdf">http://literature.cdn.keysight.com/litweb/pdf/5980-1469E.pdf</a>.

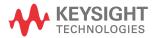

THIS PAGE HAS BEEN INTENTIONALLY LEFT BLANK.

Characteristics and Specifications

2

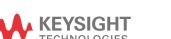

This information is subject to change without notice. Always refer to the English version at the Keysight website for the latest revision.

© Keysight Technologies 2000-2017 Edition 3, November 1, 2017

Printed in Malaysia

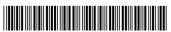

E4416-90002 www.keysight.com